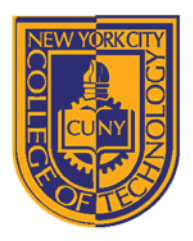

# DEPARTMENT OF ARCHITECTURAL TECHNOLOGY

# *Visual Studies I: Arch 1191*

## **Assignment Number**: 8

**Computer Program(s):** McNeel Rhinoceros

### **Student Learning Objectives:**

#### *Upon successful completion of this assignment, the student will:*

- 1. Understand how to model in 3D a simple geometric object in McNeel Rhinoceros (Rhino).
- 2. Know how create a Rhino model file.
- 3. Know how to toggle between the four standard view points.
- 4. Know how to set up units.
- 5. Know how to set up a grid.
- 6. Know how to use the solid tools palette.
- 7. Know how to use Boolean operations (addition, subtraction) in order to create more complex forms.

### **Assessment:**

*To evaluate the student's achievement of the learning objectives, the professor will do the following:*

1. Evaluate the student's understanding McNeel Rhinoceros by examining both the digital file and the hard copy output.

### **Project Description:**

In this assignment, you will model in three dimensions digitally your first assignment from Arch 1110, Rectilinear Forms.

## **Process:**

- 1. Create a new file in Rhino.
- 2. Practice toggling between the different view points: top, perspective, front, and right.
- 3. Familiarize yourself with the tool palettes: some tools will be universal between all programs studied this far: save, folder, print, copy, past, pan, zoom, etc. Scroll over all the icons that are unfamiliar. Find the solids tool palette.
- 4. Choose units, inches and match units with Distance Display.
- 5. Choose grid tab, and set grid snap and grid spacing: a grid of 8 is best when working in inches.
- 6. Choose one view port to begin your drawing.
- 7. Choose the rectangular solid tool as this is appropriate for the Rectilinear Forms project.
- 8. Create the first solid: defined by two points and a height.
	- a. Use multiple view windows to create your rectangular form:
		- i. Define the base points in either the top view or the perspective view.
		- ii. Activate ortho at the bottom of the modeling window.
		- iii. Extrude the rectangular form in either the front or side view.
- 9. Complete three dimensional model of entire Rectilinear Forms design.
- 10. Create page layout for printing:
	- a. Select view>Page Layout>New Page Layout.
	- b. Choose printer.
	- c. Choose page size: 11x17.
	- d. Choose orientation.
- e. Set initial Detail Count to 4, hit OK. Detail count is equal to the number of viewports in Autocad. Note Autocad will automatically create a viewport for each tab.
- f. Manipulate viewports:
	- i. Double click inside the viewport.
	- ii. Rotate, pan, zoom, and orbit or use the select view icon.
	- iii. Lock chosen view.
	- iv. Shade chosen view.
	- v. Choose background color.
- 11. Print hard copy. What are the differences between working in three dimensions by hand and working digitally? Pros and cons of each?

8 Voorhees Hall • 186 Jay Street, Brooklyn, NY 11201-1909 • 718 260 5262 Fax 718 254 8547 • www.citytech.cuny.edu

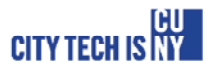